**MOD7CE™** (Marque déposée), (?>>>http://www.mod7ce.fr/auto e-mail : mod7ce@gmail.com

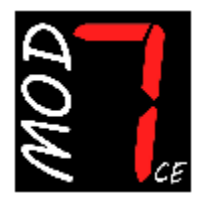

**Société distributrice : 1 UNIQUE**

bat.10, Parc club du Millénaire, 1025 Rue Henri Becquerel 34000 MONTPELLIER - France RCS Montpellier n°540063997 - APE 7112B

# NOTICE d'utilisation du Dashboard MOD7 G4-C '1bp'

Merci d'avoir acquis une instrumentation **MOD7** pour votre auto de compétition. Nous espérons que vous en serez content pour la conseiller autour de vous… **Cette notice concerne le dashboard MOD7 G4-C 1bp (C = Can bus, 1bp = 1 bouton poussoir)** 

*Un peu d'histoire :*

Après les dashboards **MASTER 7** (2008), **MOD7-RR** (2011), **EVO** (2015), le dashboard **MOD7 G4** est la 4ème génération de dashboard MOD7 avec un nouveau boîtier, une nouvelle carte électronique, des nouveaux écrans et de nouvelles fonctions… Le dashboard version **MOD7 G4-C** fonctionne en **Canbus** avec le calculateur d'injection

### *Les fonctions en résumé :*

- Récupération des informations du calculateur d'injection via les lignes CanH/CanL
- 15 protocoles CAN intégrés sélectionnables dans le menu de configuration
- 1 entrée digitale (Vitesse) + 3 entrées analogiques disponibles hors réseau Can
- 2 pages d'affichage des données. La page 2 est une nouveauté visuelle sur '1bp'
- 1 seul bouton poussoir de commande pour piloter et configurer le dashboard
- 1 page 'Sur-fenêtre' pour afficher les valeurs maxis quand le moteur est arrêté
- 3 leds d'alerte et 7 leds pour le Shift light totalement paramètrables
- 1 écran d'accueil avec image 'MOD7 Racing'
- 3 niveaux de luminosité de l'écran réglable

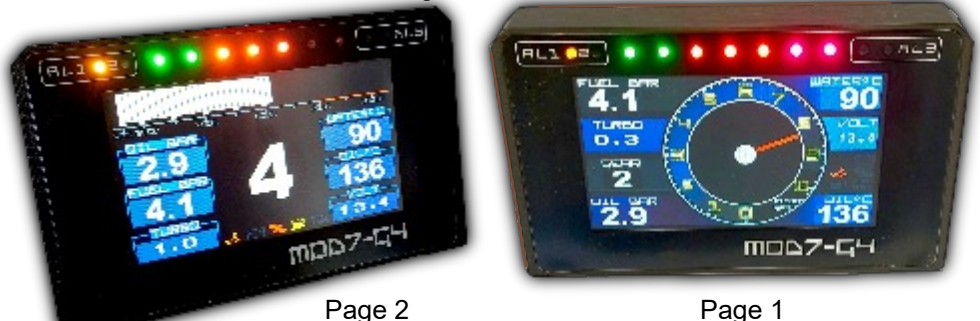

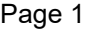

## Contenu du package Dashboard MOD7 G4-C :

- 1 **Dashboard MOD7 G4-C** équipé de 4 plots de fixation anti-vibrations
- 2 Faisceaux à 4 et 6 fils de 50cm de longueur avec connecteur à verrouillage
- 1 Bouton poussoir pour programmer et piloter le dashboard
- Option : 1 Capteur de vitesse + 1 aimant de déclenchement
- 1 Notice d'utilisation

## Spécifications Techniques du Dashboard MOD7 G4-C :

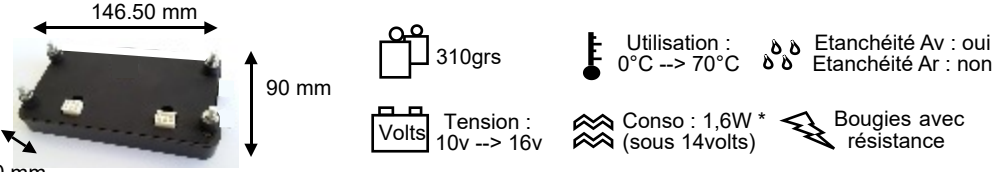

#### 20 mm

- **Valeurs maximales :** Mémorise les valeurs maximales : Régime, Position papillon, Vitesse Températures d'eau, d'huile, d'air d'admission et Pressions d'huile, de turbo et d'essence, et les affiche après arrêt moteur dans une 'sur-fenêtre MAXI'.
- **Compte-tours** (CAN) jusqu'à 10600 tr/min Affichage format aiguille digitale et bargraph jusqu'à 10600 tr/min à 100 tr/min près
- **Shift Light** à 7 leds : 2 vertes, 3 orange et 2 rouges Les 2 leds vertes fonctionnent ensemble. Les 2 leds rouges fonctionnent ensemble Les leds s'allument progressivement puis clignotent lorsqu'elles sont toutes allumées Régime d'allumage de chaque led programmable de 4000 à 10500 tr/min à 100 tr/min près
- **Vitesse** (CAN ou FIL) jusqu'à 250 km/h (CAN) ou 300 km/h (Capteur) à 1 km/h près. Si FIL : Information en provenance du capteur 'ils' déclenché par un aimant *(Option)* Circonférence de roue programmable de 140cm à 230cm
- **Température d'eau moteur** (CAN) Témoin d'alerte (Led AL2 jaune-orangé) programmable de 80 à 120°C
- **Température d'huile moteur** (CAN ou FIL)

 Si FIL : Lecture d'une sonde VDO 150°C *(non fournie)* Correction possible de la valeur affichée de -30°C à 0 et de 0 à +30°C Témoin d'alerte (Led AL1 jaune-orangé) programmable de 100 à 140°C Témoin orange sur l'écran

- **Pression d'huile moteur** (CAN ou FIL) de 0 à 9.0 bars à +/- 0,1 bar Si FIL : Lecture d'un capteur VDO 10 bars *(non fourni)* Témoin d'alerte pression basse (Leds AL3 bleues) programmable de 0.5 à 2.0 bars
- **Pression d'essence** (CAN) de 0 à 9.0 bars à +/- 0,1 bar Témoin d'alerte pression basse (Led AL1 jaune-orangé) programmable de 2.5 à 4.5 bars Témoin orange sur l'écran
- **Pression de turbo** (CAN ou FIL) de 0 à 2.5 bars à +/- 0,1 bar Si FIL : Lecture d'un capteur VDO 2 bars *(non fourni)* Si CAN : Affichage de la pression d'admission sur-alimentée Témoin d'alerte pression haute (Led AL1 jaune-orangé) programmable de 0.5 à 2.5 bars Témoin rouge sur l'écran
- **Jauge à essence** (FIL) jusqu'à 60 litres

 Lecture de la jauge d'origine du réservoir et programmation par paliers de 10 litres Témoin d'Alerte niveau d'essence faible (moins de 10 litres) par témoin orange sur l'écran

- **Rapport engagé** (CAN) pour boite de vitesse séquentielle. Affiche R, N, 1, 2, 3, 4, 5 et 6
- **Voltmètre, Position papillon, Pression et Température d'admission** (CAN)

### Mises en garde et Avertissements de sécurité :

Le tableau de bord **MOD7 G4-C** est destiné à un usage en compétition automobile ou de show uniquement. **Il n'est pas homologué pour un usage sur route ouverte**

Installez Le **dashboard MOD7 G4-C** dans l'auto. **Etanchéité face avant uniquement**

- Le **dashboard MOD7 G4-C** est **uniquement** destiné à équiper les autos à injection avec ECU programmable, fonctionnant avec une batterie 12v. L'utilisation sous une tension supérieure à 16v pourrait causer des dommages irréparables au produit. Le **dashboard MOD7 G4-C** nécessite éventuellement certains capteurs non fournis.
	-
- **Coupez le contact et débranchez la cosse de masse de la batterie Eloignez les faisceaux des points chauds du moteur et assurez leur fixation Il est conseillé d'installer un fusible de protection de 2A sur le fil d'alimentation**

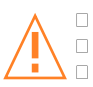

**Utilisez le système de fixation prévu d'origine : les 4 plots anti-vibration Appuyez sur la languette de verrouillage d'un connecteur pour le retirer N'aspergez pas le compteur : Il n'est pas étanche en face arrière**

## Adaptation au 'réseau' CAN :

Le réseau CAN, constitué des lignes CAN-H (ou CAN+) et CAN-L (ou CAN-) nécessite 2 résistances de 120 ohms. L'ECU dispose de la 1ère résistance de 120 ohms. Si vous branchez seulement le Dashboard MOD7 à votre ECU, il n'y a rien à faire, car le dashboard **MOD7 G4-C** contient la 2ème résistance de 120 ohms.

Par contre si vous avez un autre équipement fonctionnant en CAN (comme une Powerboard), il faudra désactiver la résistance du Dashboard ou de l'équipement CAN supplémentaire. • Pour cela, Allez en page 6

## Montage mécanique du Dashboard MOD7 G4-C :

- **Positionnez** votre **dashboard MOD7 G4-C** de telle sorte que vous puissiez voir la totalité de l'écran lcd lorsque vous êtes harnaché dans votre bacquet : Soit à la place des compteurs d'origine, soit sur la colonne de direction, plus proche de vous. A cet emplacement, nous vous conseillons d'acquérir la casquette racing disponible en option qui permet de protéger l'écran de la lumière ambiante
- **Percez** votre support de 4 trous de diamètre 5mm pour les 4 plots de fixation
- **Percez** votre plaque de fond ou support de 2 trous de 20mm à la scie cloche pour faire passer les faisceaux
- **Fixez** le dashboard au support en utilisant les 4 plots radiaflex prévus
- **Fixez** à portée de main le bouton poussoir de commande à distance fourni pour pour changer les pages et contrôler la luminosité de l'écran

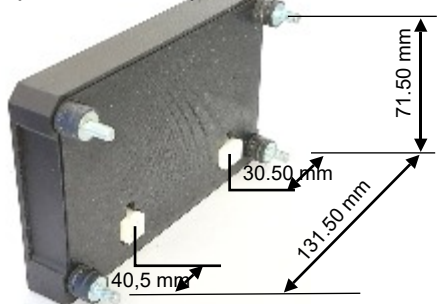

## Câblage du Dashboard MOD7 G4-C :

### **Précautions de Câblage des alimentations :**

- **Alimentation positive** : Du + de la batterie, après le coupe-circuit, alimentez par le même fil qui part de la batterie, la Gestion moteur (ECU) et le Dashboard en 12 volts. Si vous avez besoin d'alimenter d'autres équipements en 12v, repartez de la batterie.
- **Alimentation négative (masse)** : Du de la batterie, une tresse va directement au châssis. Du - de la batterie, reliez par le même fil, la masse électronique de la Gestion moteur (ECU) et la masse du Dashboard.

Si vous avez besoin d'autres masses, repartez de la batterie ou du châssis

- **Alimentation négative de puissance** : Le bloc moteur est mis à la masse au châssis. De cette masse moteur - châssis, reliez la masse de puissance de la Gestion.

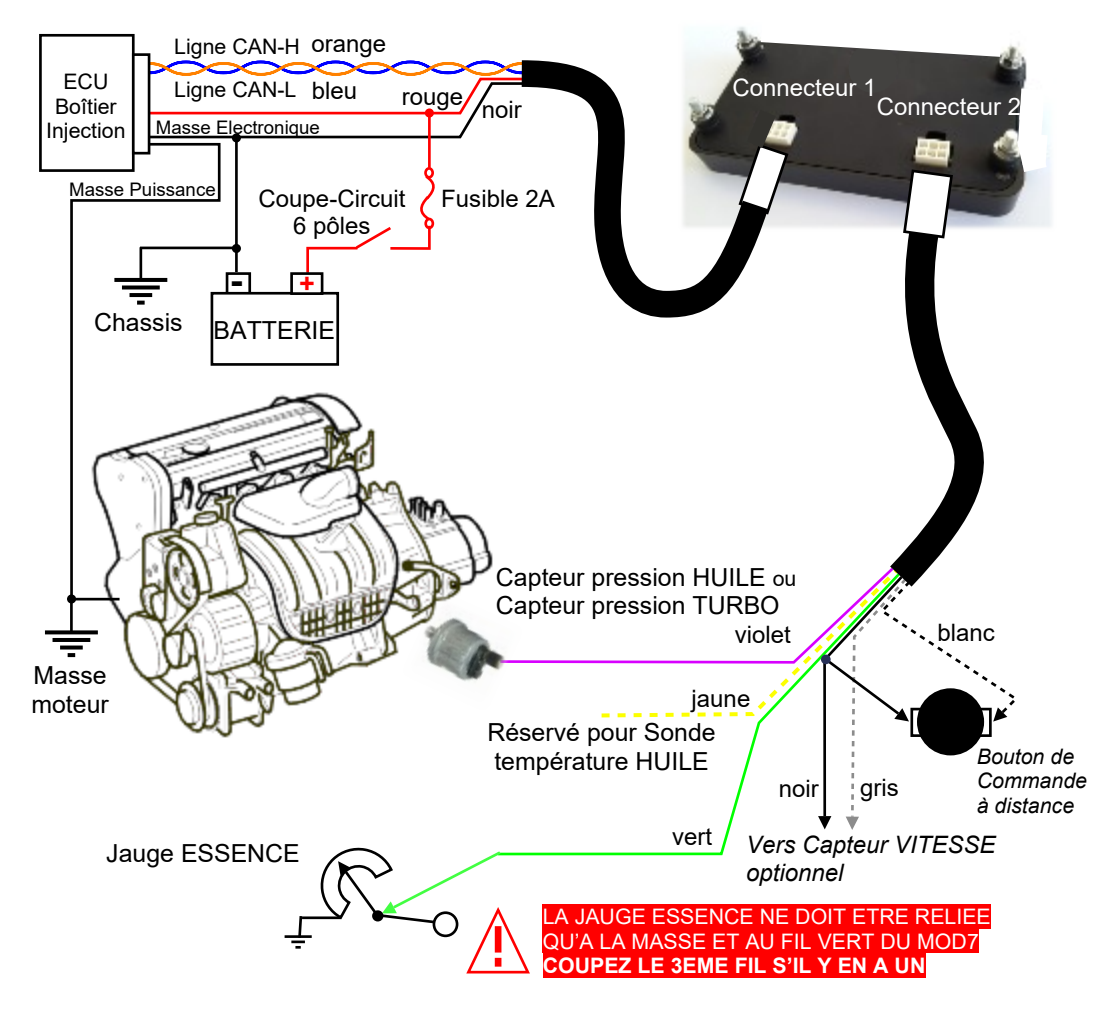

Page 5

## FONCTIONS RELIEES de manière filaire au DASHBOARD :

• La fonction 'Vitesse' existe sur le CAN de presque tous les calculateurs d'injection, mais il existe une option capteur de vitesse directement sur le dash (*Voir ci-dessous*)

• La fonction 'Jauge essence' est lue seulement en direct sur le dashboard (fil VERT)

• Une seule entrée 'Pression' est disponible sur le dash qui peut être la pression d'huile ou la pression de Turbo (fil VIOLET). La pression d'essence vient toujours du CAN

**ATTENTION : Chaque capteur relié au dashboard ne doit aller que au dashboard !** Relier un même capteur au dashboard et à un mano ou au calculateur d'injection risque de détruire tout ou partie de votre dashboard **MOD7 G4-C** ou calculateur d'injection….

## INSTALLATION du CAPTEUR de VITESSE : (Disponible en option)

- **Collez** l'aimant cylindrique sur le demi-arbre de transmission **'**fixe' entre la sortie de boîte et le cardan. **Utilisez** pour cela, une bonne colle époxy ou une colle à pare-brise.
- **Installez** le capteur de vitesse sur un support de type 'équerre' **en aluminium** fixé à une extrémité sur le bloc moteur.

(Ne confectionner surtout pas un support en acier qui perturbe le champ magnétique)

- **Reliez** un des 2 fils du faisceau du capteur au fil GRIS du faisceau secondaire du dashboard **MOD7 G4-C** *(il n'y a pas de sens pour les fils du capteur)*
- **Reliez** l'autre fil du faisceau du capteur à la masse du dashboard (avec le fil NOIR)

### Capteur de vitesse + Aimant :

**Attention Fragile :** *Eviter de 'cogner' le capteur de vitesse en l'installant*

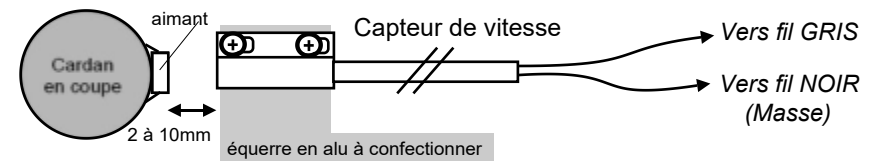

## BOUTON de COMMANDE à DISTANCE :

Ce dashboard **MOD7 G4-C version 2** dispose d'un fil de commande à distance (le fil Blanc) qui doit être relié à une des 2 cosses du bouton de commande à distance Fourni.

L'autre cosse du bouton de commande à distance doit être reliée à la masse (fil Noir)

**Installez le bouton de commande** fourni de telle sorte que vous puissiez vous en servir lorsque vous êtes harnaché dans votre baquet…

### Si vous rencontrez un problème de connexion CAN…

### **N'OUBLIEZ PAS DE VALIDER LA SORTIE CAN DANS LE LOGICIEL DE VOTRE ECU !!!**

### **Adaptation d'impédance sur le réseau CAN :**

- Le réseau CAN nécessite 2 résistances de 120 ohms :
	- Le calculateur d'injection intègre la 1ère de ces résistances de 120 ohms

Le dashboard MOD7 G4-C intègre la 2ème de ces résistances de 120 ohms

Tout est parfait, sauf si vous avez un autre calculateur sur le CAN (Powerboard, ABS, BSI,

Afficheur de rapport, …), car il peut aussi contenir une résistance de 120 ohms.

Parfois, cet autre calculateur peut être paramètré pour déconnecter sa résistance de 120 ohms Et nous vous conseillons de le faire…

Sinon, vous pouvez intervenir dans votre dashboard MOD7 G4-C à l'aide d'un fer à souder de petite taille et d'une puissance d'environ 40W, il faudra supprimer un 'pont de soudure' :

- **Retirez les 4 plots** de fixation pour retirer le couvercle arrière
- **Localisez le 'pont de soudure'** juste à droite de la résistance de 120 ohms
- A l'aide d'un fer à souder de petite taille, **ouvrez le pont de soudure** pour isoler la résistance
- **Refermez le couvercle** de votre dashboard MOD7

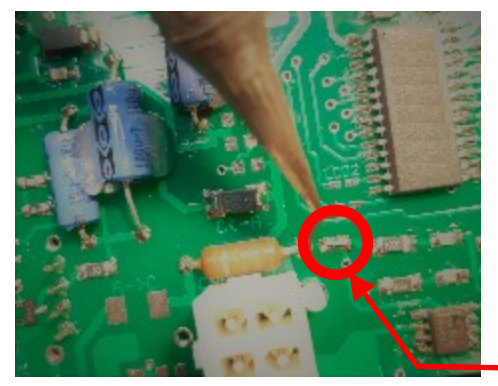

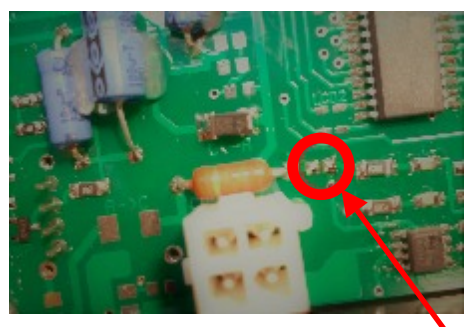

 Après suppression du pont de soudure Configuration d'origine avec le pont de soudure

### **Changement de la vitesse du CAN** :

• La plupart des calculateurs d'injection programmables fonctionne à 1Mbps pour le réseau CAN Dans ce cas, la connexion fonctionne parfaitement puisque votre dashboard **MOD7 G4-C** est programmé d'origine pour cette vitesse en usine.

Si la connexion ne se fait pas, il faut peut-être changer la vitesse du CAN du dashboard

• Pour cela, Allez à la page C2, au paragraphe 'CAN SPEED' pour changer la vitesse...

• Après chaque changement de la vitesse de communication, sauvegardez les données, coupez l'alimentation du dashboard, puis remettez l'alimentation du dashboard MOD7 G4-C

**Note** : **Le protocole et la vitesse du CAN s'affiche en haut de la page d'accueil**

Si la connexion ne se fait toujours pas après avoir essayé les 3 vitesses de communication, en prenant bien soin, d'éteindre le dash et de le rallumer après un changement de paramètre, • Essayez d'alimenter le **dashboard MOD7 G4-C,** puis d'alimenter le calculateur d'injection.

• Contactez nous si la connexion ne se fait toujours pas…

## MODES de FONCTIONNEMENT

### A) Changement de l'affichage (hors mode configuration) :

**Page 'ACCUEIL'** avec image MOD7 RACING

**Page 1** : Page d'affichage des données avec compte-tours circulaires

**Page 2** : Page d'affichage des données avec compte-tours bargraph

### *NOTA : La première page qui s'affiche, soit quand le moteur démarre, soit quand vous appuyez sur le bouton de commande depuis la page d'accueil est programmable dans le menu de configuration (voir suite de la notice)*

• Pour passer de la page 'ACCUEIL' à la première page que vous avez choisie, **appuyez brièvement** sur le bouton de commande à distance ou **démarrez** le moteur • Pour changer de page, **appuyez brièvement** sur le bouton de commande à distance.

Si le moteur est arrêté, **appuyez durant 1 sec.** sur le bouton de commande à distance pour revenir à la page 'ACCUEIL'. Ceci permet d'accéder au menu de configuration.

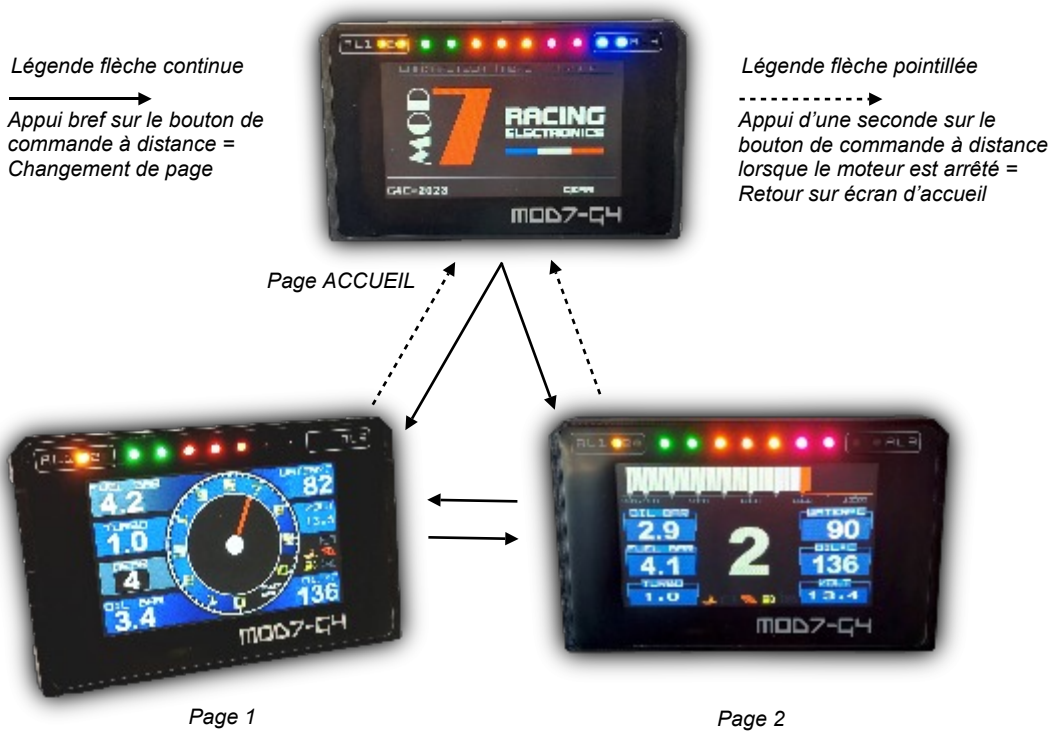

## B) Accès / Sortie du menu de configuration :

Le dashboard **MOD7 G4-C** ne demande aucune connexion à un PC ou à un outil pour être configuré.

De la page d'Accueil, **appuyez durant 1 seconde** sur le bouton de commande à distance pour accéder au niveau 1 du menu de configuration

Les menus de configuration et les explications pour la configuration complète du dashboard **MOD7 G4-C** sont détaillés sur le VOLET de CONFIGURATION

La sauvegarde de vos données de configuration et la sortie du mode de configuration, se produit quand vous arriver à la dernière ligne du menu de niveau 1 L'écran du dashboard s'éteint, puis se rallume ainsi que toutes les leds.

### C) Changement de la luminosité de l'écran :

Pour changer la luminosité de l'écran lorsque vous êtes sur une page 1 ou 2, il faut que le moteur tourne et que le régime moteur soit affiché :

• **Appuyez durant 1seconde** sur le bouton de commande à distance, la luminosité passe de mode Jour (très lumineux) à mode Nuit (très sombre)

• **Une nouvelle pression de 1seconde** sur le bouton de commande à distance, la luminosité passe dans un mode de luminosité intermédiaire

• **Une 3ème pression de 1seconde** sur le bouton de commande à distance et la luminosité repasse au mode jour (très lumineux)

## D) Affichage des valeurs MAXIS :

Lorsque le moteur est calé (volontairement ou non), une fenêtre des valeurs maxis se superpose à la page en cours d'affichage.

Dès que vous redémarrez le moteur, la page s'affiche à nouveau en mode normal…

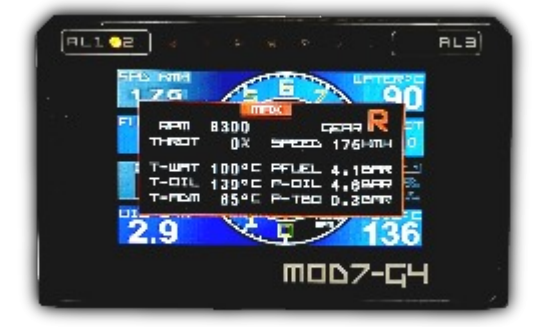

### E) Leds et Témoins d'alerte :

• L'alerte de Température d'eau excessive dispose de sa propre alerte, **la led AL2**

• L'alerte de Pression d'huile faible dispose de sa propre alerte, **les leds bleues AL3**

• Les alertes de Pression Turbo, Pression d'Essence, Batterie faible, Niveau d'essence faible et Température d'huile excessive utilise **une alerte commune, la led AL1** C'est pour les différencier que le dashboard **MOD7 G4-C** affiche un témoin sur l'écran pour préciser quelle alerte ou quelles alertes ont allumées la led AL1

## VOLET de CONFIGURATION du dashboard MOD7 G4-C :

A la mise sous contact, le **dashboard MOD7 G4-C** génère une séquence d'initialisation :

- 1) Toutes les leds s'allument, Shift light et Alertes …
- 2) La page d'accueil s'affiche …
- 3) Puis les leds s'éteignent …
- 4) La page d'accueil reste affichée si le moteur est OFF

A ce moment et tant que le moteur est arrêté, vous pouvez accéder au menu de Configuration :

• **Pressez durant 1 seconde** sur le bouton , le niveau 1 du menu de configuration s'affiche

Vous pouvez alors accéder à 6 sous-menus :

#### • CAN PROG : L

Pour paramètrer le CAN (Protocole, Vitesse, Fonctions en provenance du CAN ou reliées directement au Dash), et choisir la page de démarrage

#### $\cdot$  TEMP+CIRC  $\cdot$

Pour corriger la valeur de la température d'huile et de la circonférence des roue pour la vitesse si ces informations arrivent directement sur le dashboard (hors CAN)

#### $\cdot$  FI FRTS  $\cdot$

Pour programmer les alertes de température d'eau et d'huile et de pression d'huile, d'essence et de turbo…

#### $\cdot$  RPM+SHIFT

Pour programmer la zone rouge du bargraph, et le régime d'allumage des leds du Shift light...

#### $\cdot$  FUEL PROG :

Pour programmer la jauge à essence lorsqu'elle est activée et est reliée au dashboard

#### • DEBUG MOD :

Pour tester le fonctionnement de la liaison CAN entre le calculateur et le dashboard

Pour choisir un menu, **Pressez durant une seconde** le bouton , le nom du nouveau menu pointé s'affiche alors en blanc sur fond rouge. Chaque pression d'une seconde sur le bouton change de menu en descendant, puis lorsque le dernier menu est pointé, la pression suivante sur le bouton, sort du menu de configuration en sauvegardant vos paramètres. Puis, immédiatement, l'écran s'éteint, le dashboard MOD7 G4-C se réinitialise et se rallume.

Pour accéder à un sous-menu, **Appuyez brièvement** sur le bouton , le sous-menu de niveau 2 correspondant s'affiche à droite de l'écran…

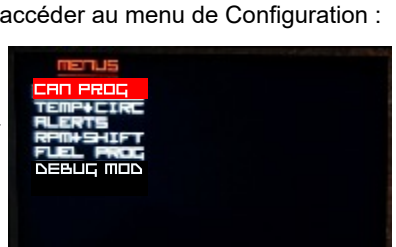

**MOD7-64** 

 $\overline{a}$ 

## Etape 1 : Configurer la communication CAN

Lorsque la sélection du menu de niveau 1 est sur **CAN PROG .** 

• **Appuyez brièvement** sur le bouton Ce sous-menu de niveau 2 s'affiche

Ce sous-menu permet de configurer :

- la provenance des signaux :
- $C = Can$ ,  $X = Dash$ ,  $\overline{P} = Fonction$  désactivée
- la vitesse du Can
- le type de protocole selon la marque de votre ECU
- la page de démarrage

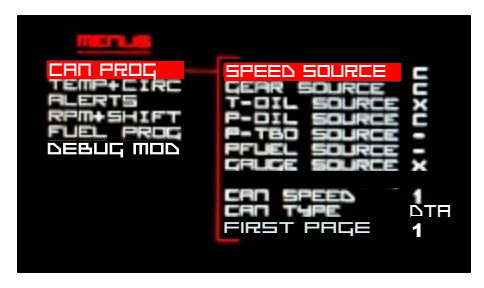

Pour passer d'une ligne à la suivante dans ce sous-menu, **Appuyez durant 1 sec.** sur le bouton Pour changer la valeur du paramètre sélectionné, **Appuyez brièvement** sur le bouton Pour remonter au menu de niveau 1, **Descendez toutes les lignes des sous-menus** en pressant durant 1 seconde sur le bouton pour chaque ligne, jusqu'à dépasser la dernière ligne,

Par exemple, pour P-DIL SOURCE :

- 'C' indique que l'information pression viendra du CAN, si vous avez un capteur rélié à l'ECU
- Si ce n'est pas le cas, **Pressez brièvement** sur le bouton pour passer de 'C' à 'X'
- 'X' indique que l'info pression est lue directement par le dashboard avec son propre capteur
- Pour revenir à 'C', **Pressez brièvement** sur le bouton pour passer de 'X' à 'C'

### **Note1** *: Cette fonction est toujours présente et ne peut pas être désactivée*

Choix possibles pour la provenance des informations :

- pour la fonction Vitesse (SPEED SOURCE) : (Aucun) ou C (Can) ou X(Dash)
- pour la fonction Rapport engagé (GERR SOURCE) : (Aucun) ou C (Can)
- pour la fonction Température d'huile (T-OIL SOURCE) : (Aucun) ou C (Can) ou X(Dash)
- pour la fonction Pression d'huile (P-OIL SOURCE) : C (Can) ou X(Dash)
- pour la fonction Pression turbo (P-TBD SOURCE) : (Aucun) ou C (Can) ou X(Dash)
- pour la fonction Pression d'essence (PFUEL SOURCE) : (Aucun) ou C (Can)
- pour la fonction Jauge essence (GRUGE SOURCE) : (Aucun) ou X(Dash)

Choix possibles pour la vitesse et le type de Can :

CAN SPEED (Vitesse du bus can) : 2 pour 1Mbps (valeur usine), 1 pour 500Kbps, 0 pour 250 Kbps **Note** : *si 1Mbps ne fonctionne pas, essayez successivement les autres valeurs*

CAN TYPE : ce sont 3 lettres significatives de la marque de l'ECU pour le **MOD7 G4-C MSQ** = Megasquirt, **ERA** = Erace, **DTA**, **SYB** = Sybele, **KMS**, **AEM**, **PRO** = Prolog, **HON** = Hondata, **MAX** = MaxxEcu, **ECU** = EcuMaster, **MOT** = Motec M1, **MBE**, **ME**, **MM** = Magneti Marelli SRA1, **EFI** = EFI Euro2, **SGS** = SGS Delta, **HAL** = Haltech, **SOD** = Sodemo Ev14/Ev16

### Choix possibles pour la page de démarrage :

FIRST PAGE (1ère page à s'afficher lorsque le moteur démarrage ou que vous appuyez brièvement sur le bouton depuis la page d'accueil) : 1 pour la page avec compte-tours circulaire et fonctions Vitesse + Jauge + Température d'admission + Position Papillon + … 2 pour la page avec compte-tours horizontal et fonctions Pression d'essence + Température d'huile + Voltmètre + Pression d'admission ou de Turbo + …

### Page C<sub>3</sub>

### Etape 2 : Corriger la Température - Circonférence des Roues

Lorsque la sélection du menu de niveau 1 est sur TEMP+CIRC ,

• **Appuyez brièvement** sur le bouton

Le sous-menu de niveau 2 s'affiche

Note : Ce sous-menu n'est accessible que si la température d'huile OU la vitesse sont des fonctions qui arrivent directement sur le dashboard

Ce sous-menu permet de configurer :

- la correction de température d'huile
- la circonférence des roues pour la vitesse

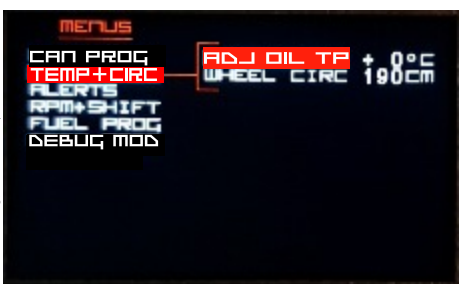

Pour changer la sélection dans ce sous-menu, **Appuyez durant 1 seconde** sur le bouton Pour changer la valeur du paramètre sélectionné, **Appuyez brièvement** sur le bouton Pour remonter au menu de niveau 1, **Descendez toutes les lignes des sous-menus** en pressant durant 1 seconde sur le bouton pour chaque ligne, jusqu'à dépasser la dernière ligne,

#### ADJ 0IL TEMP **:**

Le but est de corriger la valeur affichée par le dashboard par rapport à la température réelle, dans le cas ou le capteur de température d'huile est raccordé directement au dashboard La valeur de correction, c'est ce que le dashboard affichera en + ou en - par rapport à ce qu'il lit. *Par exemple, si le dashboard affiche 105° au lieu de 90°, if faut corriger de -15°*

• **Chaque impulsion** sur le bouton augmente la correction de 1°C

Après +30°C, la correction passe à -30, -29, -28… pour que le dashboard réduise la valeur

#### WHEEL CIRC **:**

Entrez la circonférence de la roue en centimètre pour que le dashboard affiche la vitesse et les distances exactes, dans le cas ou le capteur de vitesse est raccordé directement au dashboard

• **Chaque impulsion** sur le bouton augmente la circonférence de 1cm Après 230 cm, la valeur revient à 140 cm.

### Page C<sub>4</sub>

### Etape 3 : Configurer les alertes

Lorsque la sélection du menu de niveau 1 est sur **ALERTS** • **Appuyez brièvement** sur le bouton

Ce sous-menu de niveau 2 s'affiche

Ce sous-menu permet de configurer :

- l'alerte de température d'eau
- l'alerte de température d'huile
- l'alerte de pression d'huile
- l'alerte de pression d'essence
- l'alerte de pression de turbo

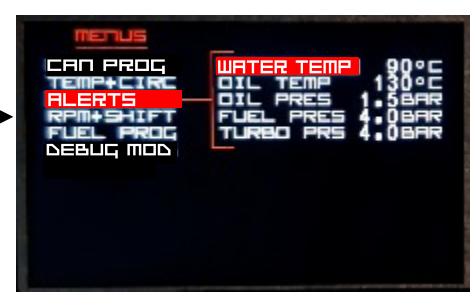

Pour changer la sélection dans ce sous-menu, **Appuyez durant 1 seconde** sur le bouton Pour changer la valeur du paramètre sélectionné, **Appuyez brièvement** sur le bouton Pour remonter au menu de niveau 1, **Descendez toutes les lignes des sous-menus** en pressant durant 1 seconde sur le bouton pour chaque ligne, jusqu'à dépasser la dernière ligne,

WATER TEMP permet de choisir le seuil **au dessus** duquel la led d'alerte orange 1 s'allume

• Chaque impulsion sur le bouton poussoir e augmente l'alerte de température d'eau de 1°C Après 120°C, l'alerte revient à 80°C

0IL TEMP permet de choisir le seuil **au dessus** duquel la led d'alerte orange 2 s'allume

• Chaque impulsion sur le bouton poussoir **augmente l'alerte de température d'eau de 1°C** Après 140°C, l'alerte revient à 100°C

0IL PRES permet de choisir le seuil **en dessous** duquel les leds d'alerte bleues s'allument

• Chaque impulsion sur le bouton poussoir augmente l'alerte de pression d'huile de 0.1bar Après 2,0 bars, l'alerte revient à 0,5 bar

FUEL PRES permet de choisir le seuil **en dessous** duquel la led d'alerte orange 2 s'allume

• **Chaque impulsion** sur le bouton poussoir **a**ugmente l'alerte de pression essence de 0,1bar Après 4,5 bars, l'alerte revient à 2,5 bars

TURB0 PRES permet de choisir le seuil **au dessus** duquel la led d'alerte orange 2 s'allume

• Chaque impulsion sur le bouton poussoir augmente l'alerte de pression turbo de 0,1bar Après 2,5 bars, l'alerte revient à 0,5 bar

#### **NOTE** : *Toutes les alertes sont accessibles aux réglages, mais seules les fonctions réellement présentes sur l'ECU ou sur le Dashboard activeront ces alertes*

## Etape 4 : Zone Rouge et Régime des leds du Shift Light

Lorsque la sélection du menu de niveau 1 est sur RPM+SHIFT Can eagu • **Appuyez brièvement** sur le bouton Ce sous-menu de niveau 2 s'affiche **DEBUG MOD** Ce sous-menu permet de configurer : - la zone rouge du bargraph - le régime d'allumage de chacune des leds du Shift Light

Pour changer la sélection dans ce sous-menu, **Appuyez durant 1 seconde** sur le bouton Pour changer la valeur du paramètre sélectionné, **Appuyez brièvement** sur le bouton Pour remonter au menu de niveau 1, **Descendez toutes les lignes des sous-menus** en pressant durant 1 seconde sur le bouton pour chaque ligne, jusqu'à dépasser la dernière ligne,

#### Z0NE R0UGE **:**

Permet de changer le seuil de régime moteur au dessus duquel les barres du bargraph s'affichent en rouge au lieu de blanc

• **Chaque impulsion** sur le bouton poussoir **a**ugmente du régime de zone rouge de 100 tr/min Après 10500 tr/min, le régime de la zone rouge revient à 5000 tr/min

#### SHIFT LED1 **:**

Permet de régler le régime d'allumage des 2 premières leds couplées du shift (leds vertes)

• Chaque impulsion sur le bouton poussoir augmente le régime d'allumage des leds de 100 tr/m Après 10500 tr/min, le régime d'allumage des leds revient à 4000 tr/min

### SHIFT LED2 **:**

Permet de régler le régime d'allumage de la 3ème led du shift (1ère led orange)

• Chaque impulsion sur le bouton poussoir **augmente le régime d'allumage de la led de 100 tr/m** Après 10500 tr/min, le régime d'allumage de la led revient à 4000 tr/min

### SHIFT LED3 **:**

Permet de régler le régime d'allumage de la 4ème led du shift (2ème led orange)

- Chaque impulsion sur le bouton poussoir augmente le régime d'allumage de la led de 100 tr/m
	- Après 10500 tr/min, le régime d'allumage de la led revient à 4000 tr/min

### SHIFT LED4 **:**

Permet de régler le régime d'allumage de la 5ème led du shift (3ème led orange)

• Chaque impulsion sur le bouton poussoir **augmente le régime d'allumage de la led de 100 tr/m** 

Après 10500 tr/min, le régime d'allumage de la led revient à 4000 tr/min

### SHIFT LED5 **:**

Permet de régler le régime d'allumage des 2 dernières leds couplées du shift (leds rouges) **NOTA:** *C'est à partir de l'allumage de ces 2 dernières leds que le shift light clignote*

• Chaque impulsion sur le bouton poussoir augmente le régime d'allumage des leds de 100 tr/m Après 10500 tr/min, le régime d'allumage des leds revient à 4000 tr/min

## Etape 5 : Programmer la jauge à essence

Lorsque la sélection du menu de niveau 1 est sur FUEL PR0G , • **Appuyez brièvement** sur le bouton

Ce sous-menu de niveau 2 s'affiche

Ce sous-menu permet de :

- programmer les 7 niveaux d'essence du réservoir

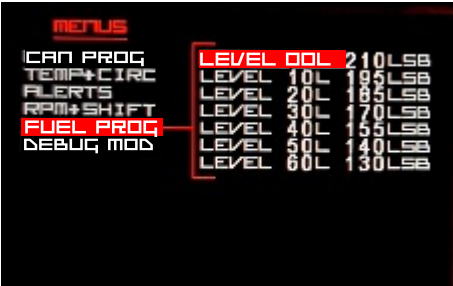

Pour changer la sélection dans ce sous-menu, **Appuyez durant 1 seconde** sur le bouton Pour changer la valeur du paramètre sélectionné, **Appuyez brièvement** sur le bouton Pour remonter au menu de niveau 1, **Descendez toutes les lignes des sous-menus** en pressant durant 1 seconde sur le bouton pour chaque ligne, jusqu'à dépasser la dernière ligne,

*Au préalable, il faudra avoir : - relié le fil de la jauge essence au fil vert du dashboard - configuré le paramètre* GAUGE S0URCE *sur 'X' (Dashboard) - vidé le réservoir de carburant ou avoir laissé une réserve*

NOTE : la valeur inscrite à droite de la quantité d'essence et suivie de 'LSB' représente la valeur de la jauge essence lue et convertit par le processeur

LEVEL DOL permet de programmer le 1er palier de carburant pour 0 litre dans le réservoir

- **Donnez une impulsion** sur le bouton **pour que le dashboard lise la jauge avec 0 litre** la valeur xxx devant 'LSB' change
- LEVEL 10L permet de programmer le 2ème palier de carburant
- **•** Ajouter 10 litres d'essence dans le réservoir
- **Donnez une impulsion** sur le bouton **p** pour que le dashboard lise la jauge avec 10 litres la valeur xxx devant 'LSB' change et doit être plus faible que pour le palier 0 litre

LEVEL 20L permet de programmer le 3ème palier de carburant

- **•** Ajouter 10 litres d'essence dans le réservoir
- Donnez une impulsion sur le bouton pour que le dashboard lise la jauge avec 20 litres la valeur xxx devant 'LSB' change et doit être plus faible que pour le palier 10 litres

Continuez ainsi jusqu'à ce que le réservoir soit plein…

Si le réservoir est plein pour 50 litres par exemple, vous devez aussi mémoriser le palier 60 litres sans rajouter d'essence, bien sûr !

### **Si vous voulez revenir aux valeurs d'usine :**

- Déconnectez le fil VERT du dashboard
- Revenir au 1er palier de carburant : LEVEL 00L
- Donnez une impulsion sur le bouton pour afficher une valeur de 255 LSB
- Sauvegardez les données en sortant du menu de configuration
- Coupez le contact
- Remettez le contact et reprenez les réglages, les niveaux ont repris les valeurs d'usine

### Page C7

## Etape 6 : Tester la liaison CAN

Lorsque la sélection du menu de niveau 1 est sur **DEBUG MOD .** 

• **Appuyez brièvement** sur le bouton

Des lignes de chiffres et de lettres s'affichent à droite de l'écran. Leur signification est complexe, mais cela permet de savoir si la liaison Can est fonctionnelle ou non

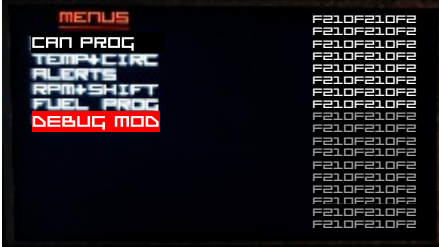

Si le Can fonctionne, inutile d'en savoir davantage.

Si le Can ne fonctionne pas, appelez nos services pour un diagnostic à distance

Pour info : Si la séquence de chiffres et de lettres est F210F210F2, c'est que le dashboard et l'ECU ne communique pas !

- Vérifiez vos branchements,
- Vérifiez que le CAN est bien activé dans votre gestion moteur
- Vérfiez que les vitesses de communication sont les mêmes côté dashboard et côté ECU

• **Appuyez brièvement** une nouvelle fois sur le bouton pour sortir de ce mode 'Debug'